1.目的

時系列変化について、季節変化と経年変動の様子を、ディズニーランド、成田空港、羽田空港、東京情報大 学などいずれかの対象について考察する。植生の変化を分かりやすく表示するため、近赤外の波長大域のデ ータを赤色に再現する。

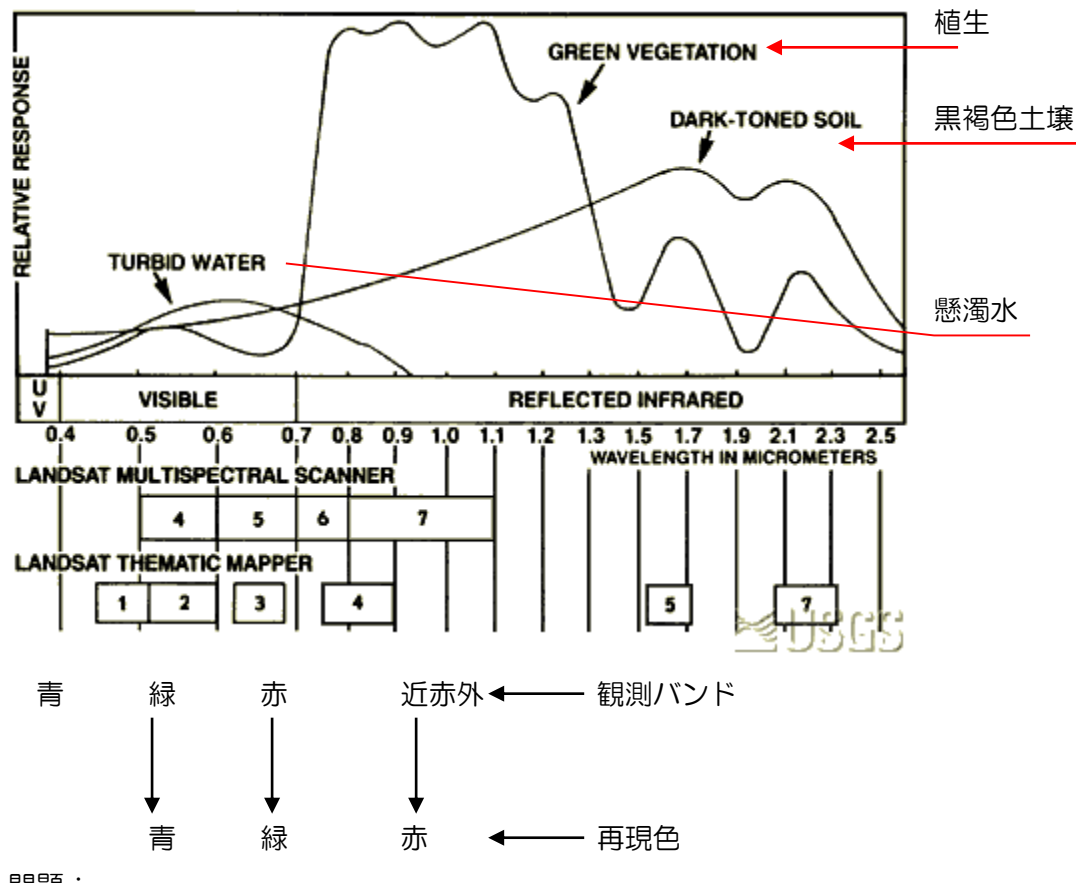

## 問題:

ランドサット TM による観測データからバンド合成画像を作成する。バンド4を赤色で再現、バンド3を緑色 で再現、バンド2を青色で再現する。植生は何色で表現されるか?

2.準備

教材フォルダーから、次のデータをフォルダ単位でダウンロードし、解凍する。

Y:¥asanuma¥EIS\_TimeSeriese.zip

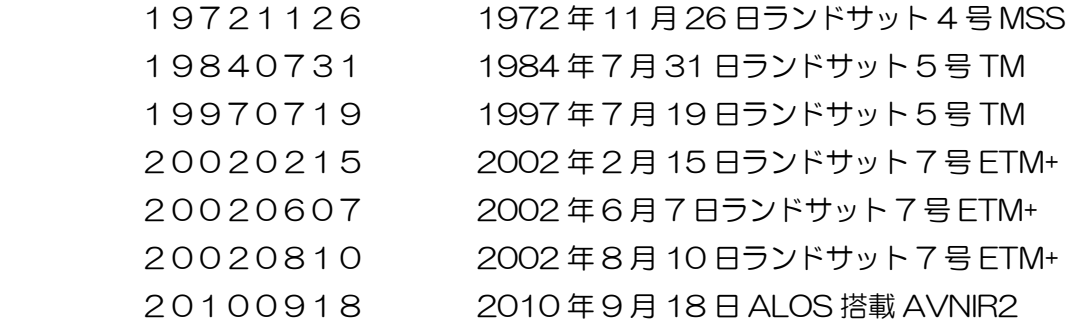

Y:¥asanuma¥GMJ-V2

Airp\_jpn 空港、roadl\_jpn 道路、raill\_jpn 鉄道をフォルダー単位でコピーすること。

- 3.ArcMap の立ち上げ
	- (1) 基本地図データの追加
		- ・ ArcMap の立ち上げ:「スタート」→「すべてのプログラム」→「ArcMap」を立ち上げる。
		- ・ 行政界の追加:「ファイル」→「データの追加」から polbnda\_jpn.shp を追加する。
		- ・ 鉄道網の追加:「ファイル」→「データの追加」から raill\_jpn.shp を追加する。
		- ・ 道路網の追加:「ファイル」→「データの追加」から roadl\_jpn.shp を追加する。
		- 空港の追加:「ファイル」→「データの追加」から airp\_jpn.shp を追加する。 空港のポイントについては、適宜大きさ、色を変更する。

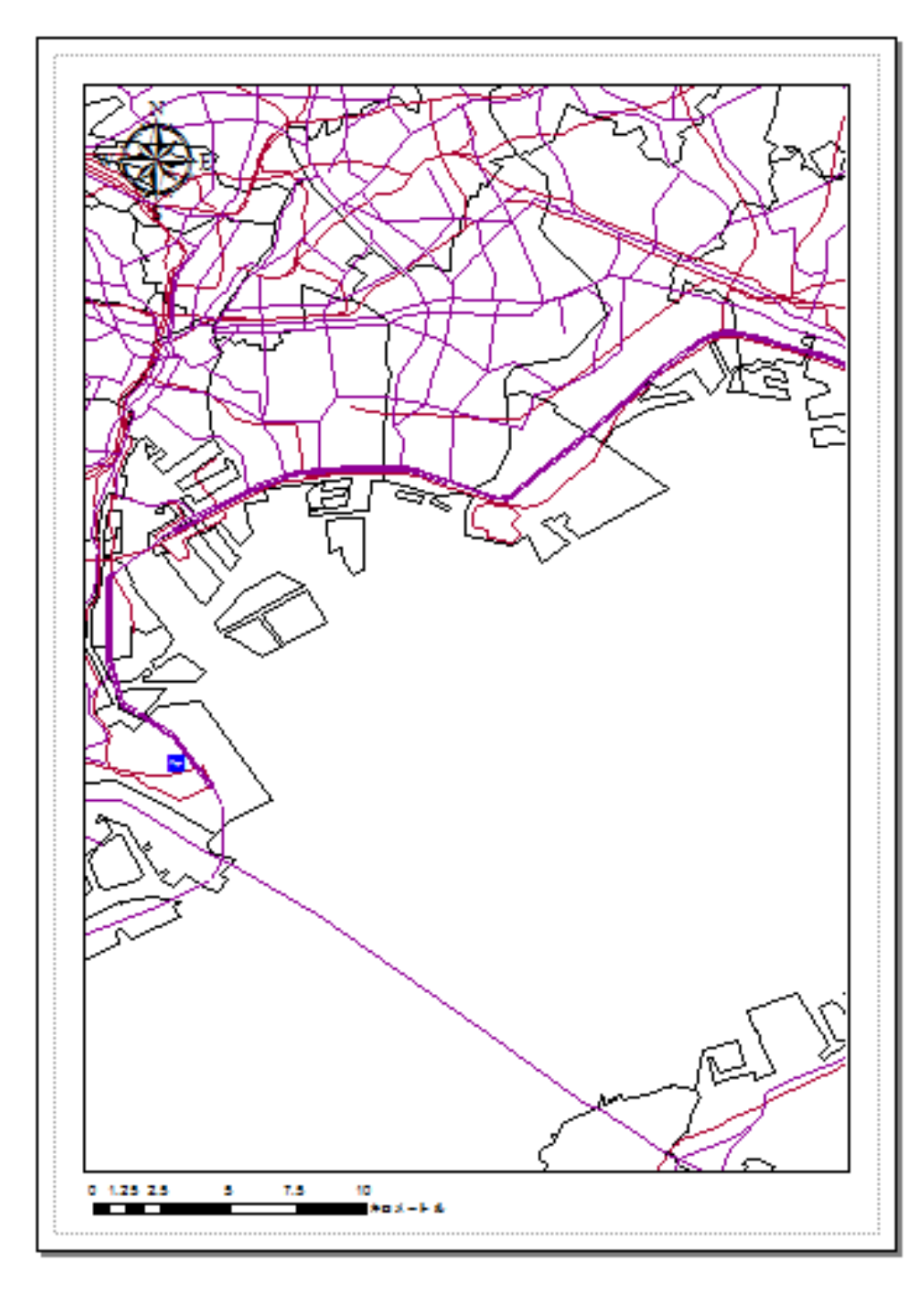

・ レイアウトモードに 変更する。

(2) 衛星画像の追加

・ 関東地方の画像を順次追加する。「ファイル」→「データの追加」

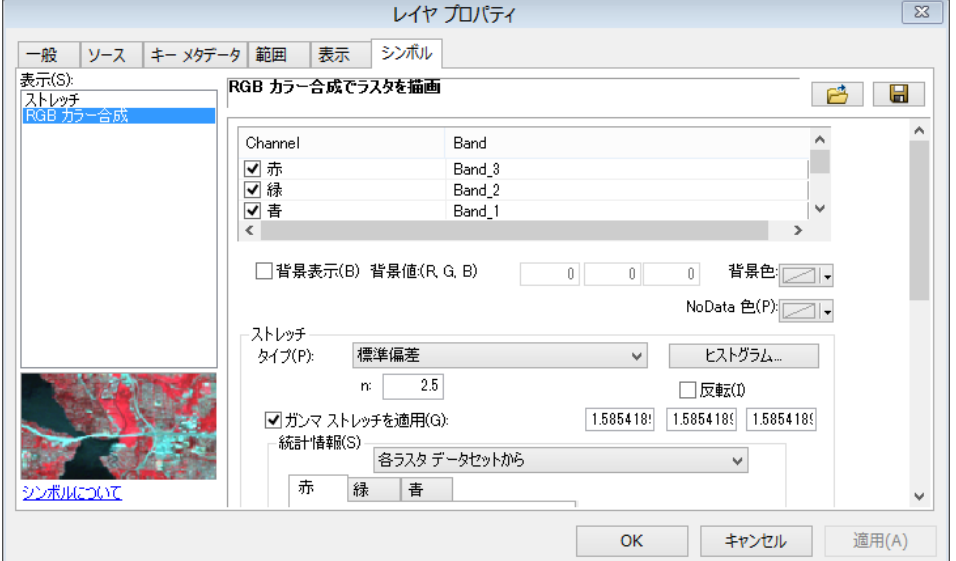

① 1972 年 11 月 25 日のラン ドサット 4 号 MSS は、青色のバ ンドがなく、バンド1は緑、バン ド 2 は赤、バンド3は近赤外であ り、他のデータと異なるので注意 すること。

・衛星画像のプロパティから表示 範囲の統計量をもとに、画像を強 調する。デフォルトでは、雲など を含む全領域の画像から統計量を 求めているため、コントラストの 低い画像が再現される。このため、

観察対象域を拡大し、その領域(現 在の表示範囲から)から統計量を求め、 2.5×標準偏差の統計量の範囲を強調 して表示する。

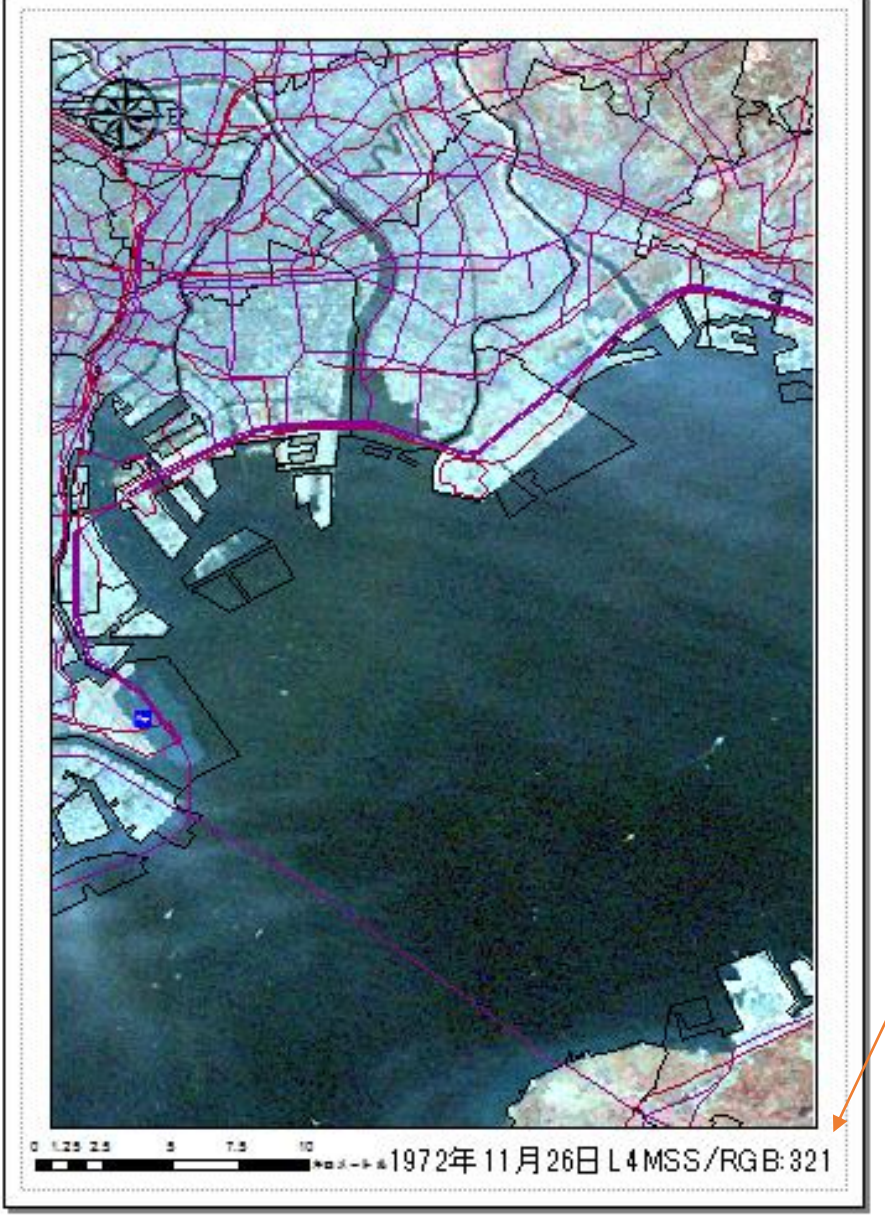

・ タイトルを付けること。 ・ ワードのスクリーンショット を利用し、画像部分を貼り付ける。ある いは、マップのエクスポートからJPEG 画像を作成する。

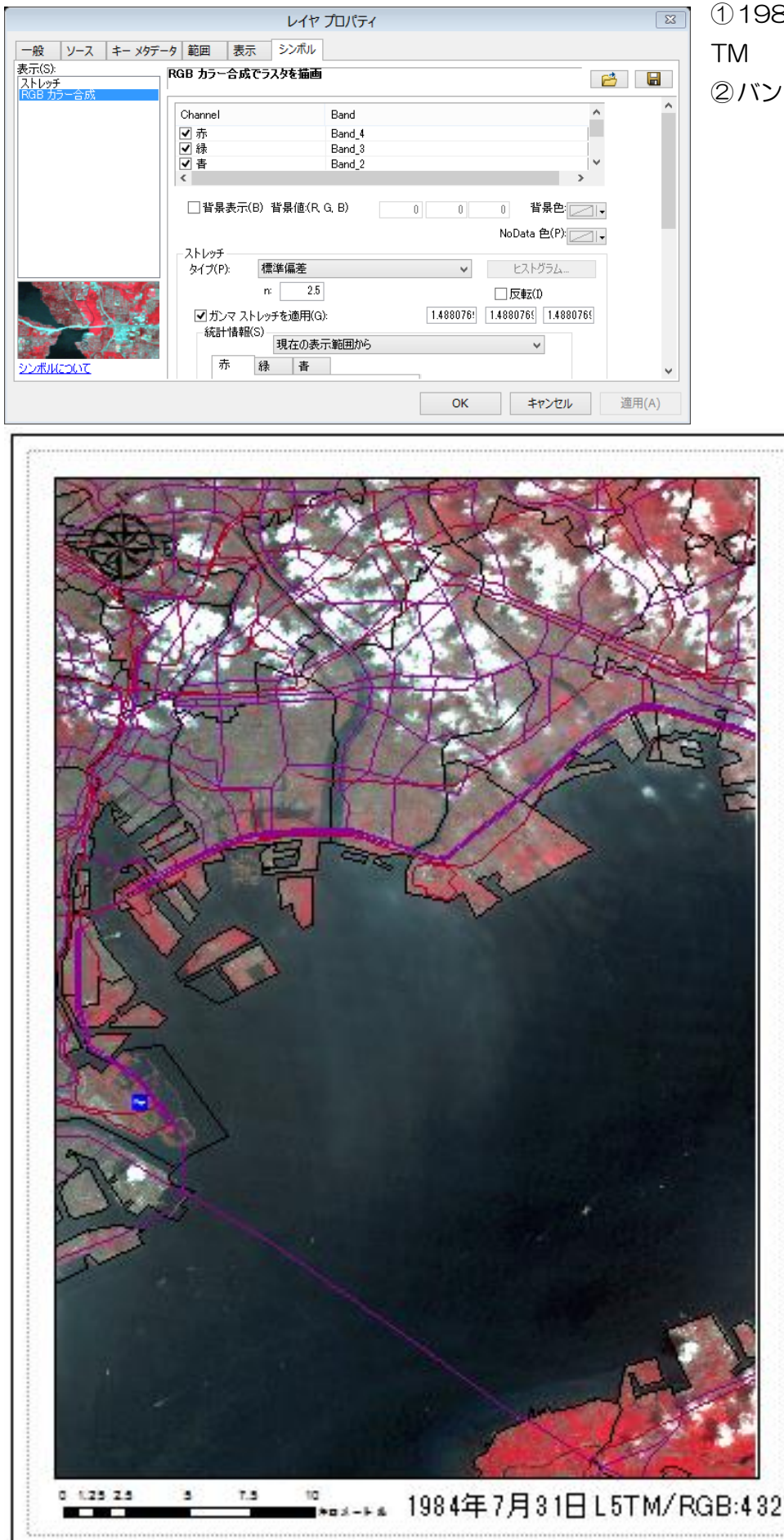

①1984 年 7 月 31 日ランドサット 5 号

②バンドの組み合わせに注意すること。

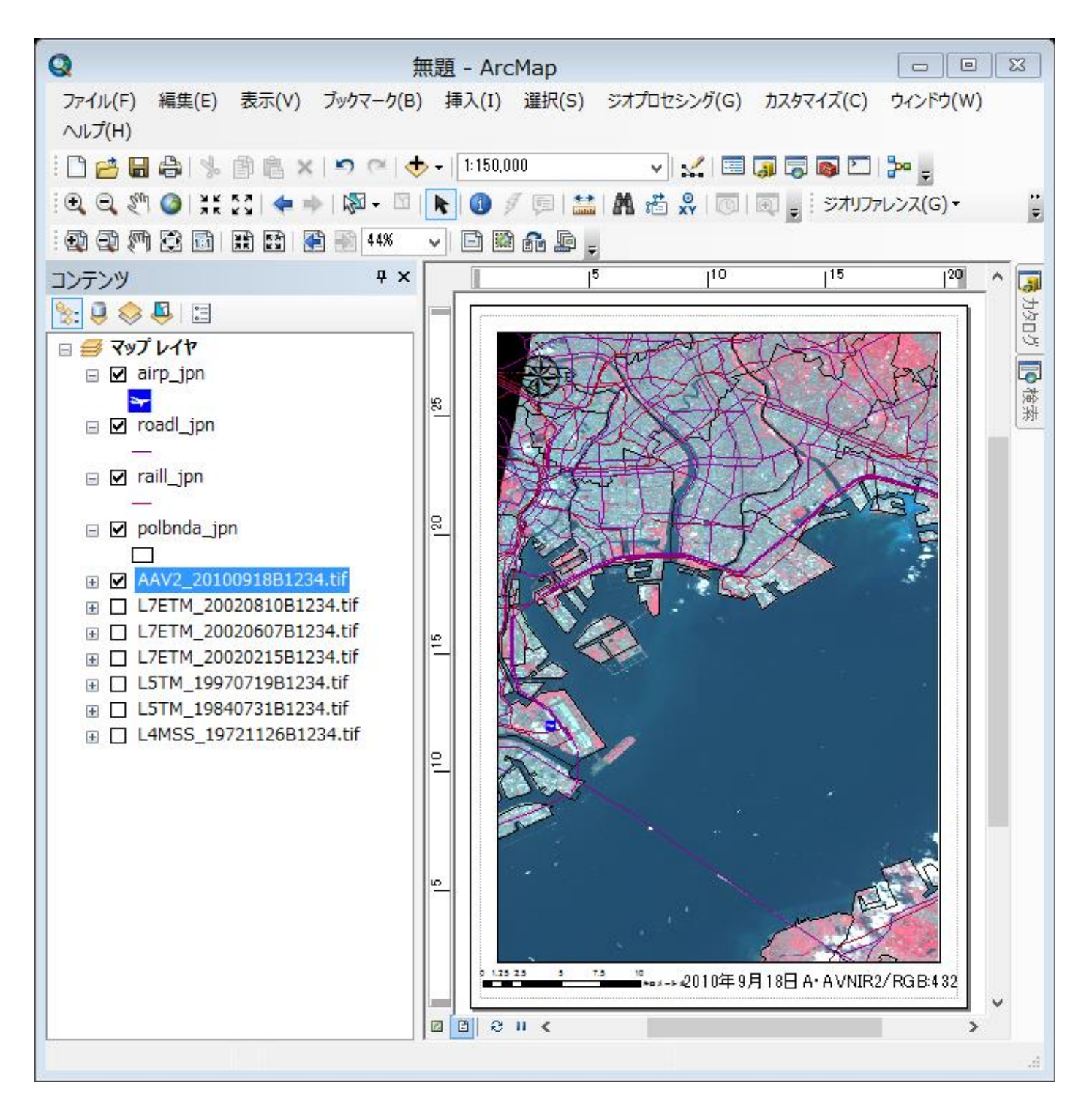

または、 たいしゃ またま (の) はんじょう はんじょう (の) はんじょう (の) はんじょう (の) はんじょう (の) はんじょう (の) はんじょう (の) はんじょう (の) はんじょう (の) はんじょう (

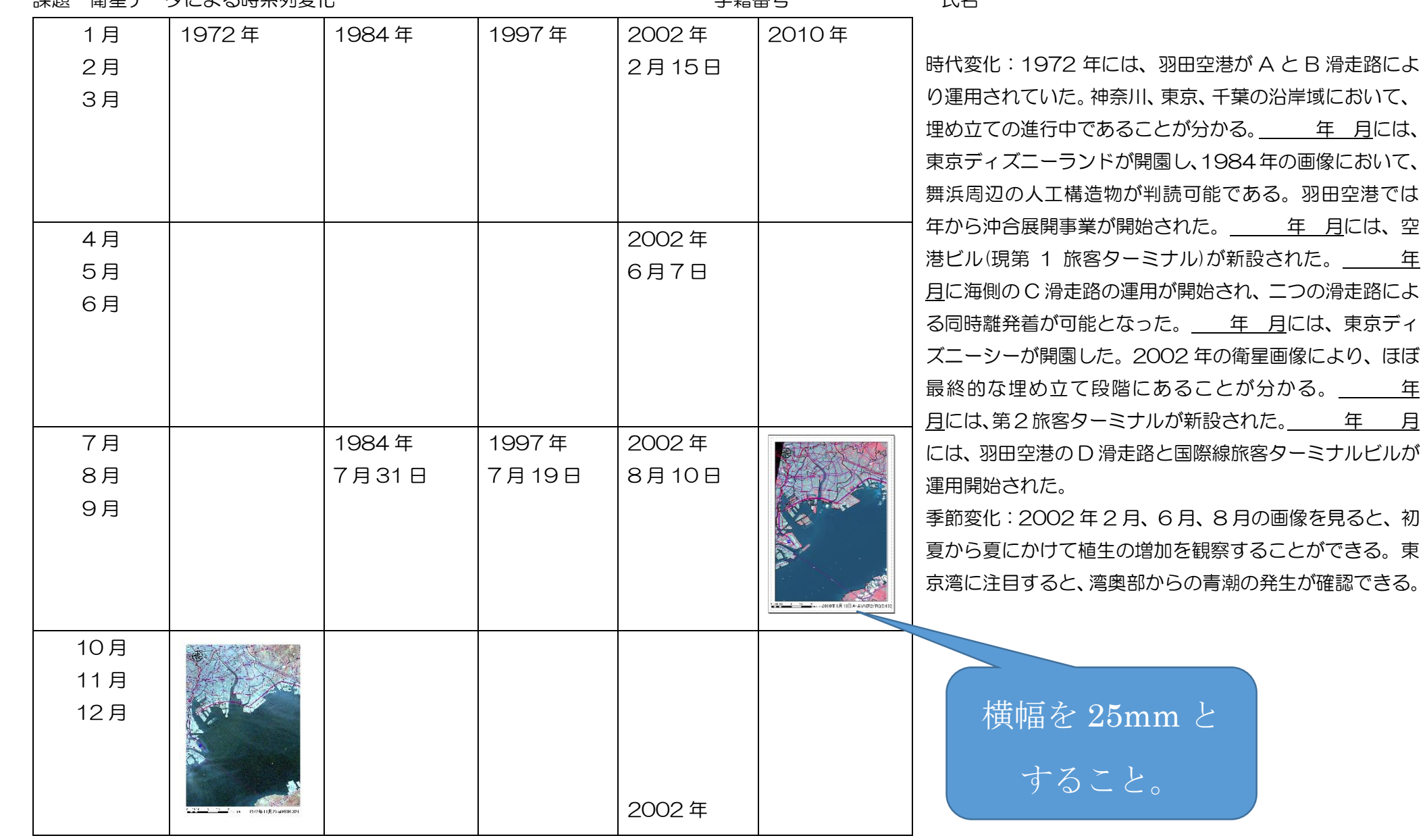

二年 月には、東京ディ